# C 再生リスト画面

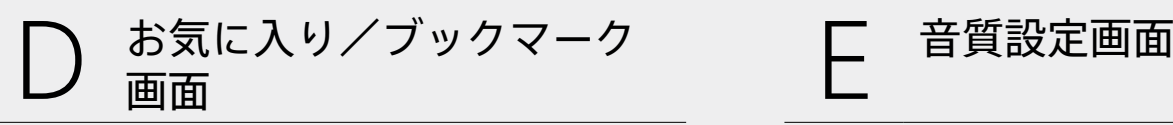

再生する音楽のさまざまな情報を確認できます。 カンファンス アーティスト名やアルバム、曲のジャンルなどで再生する音楽が 選べます。左右にフリックして画面のページを切り替えます。

再生予定の音楽を確認できます。 をタップして、[**★**お気に入り]と[ブックマーク]の画面を切り替え ます。

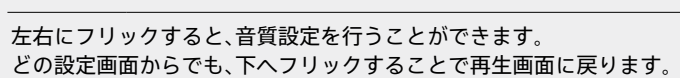

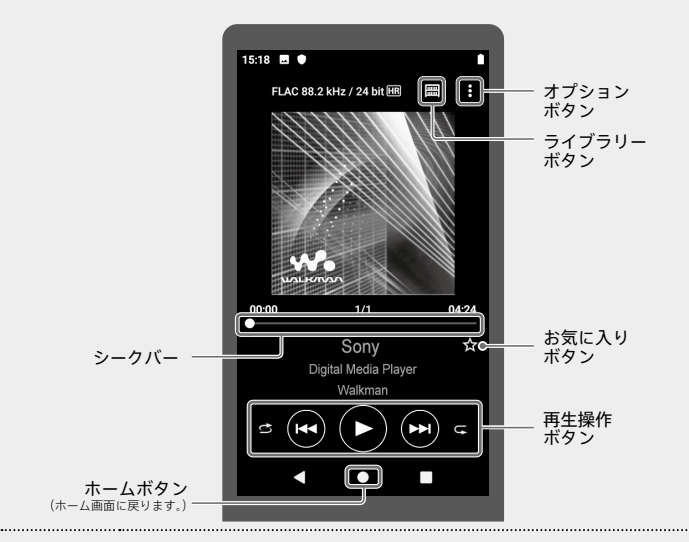

■(オプション) ◆ [設定] ◆ [再生範囲]をタップし、お好みの再 生範囲を選びます。

# ● A <sup>再生画面</sup> インタン B ライブラリー画面

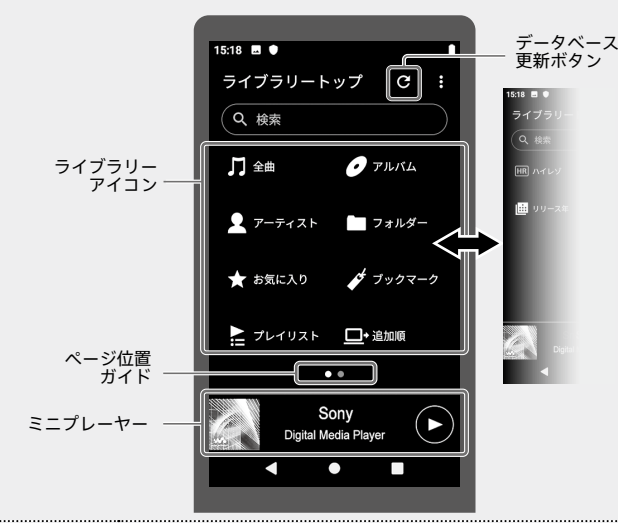

- ライブラリーアイコンを長押しすると、並べ替えできます。
- ■ (オプション) ◆ [表示項目の選択]をタップすると、表示や
- 非表示にしたいライブラリーアイコンを選ぶことができます。

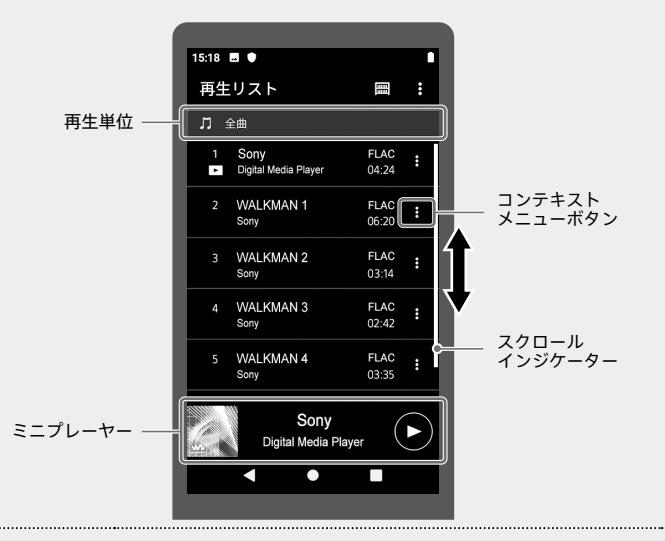

● Wi-Fi接続して音楽配信サービスを利用して音楽を購入した場合は、 (データベース更新)ボタンをタップして音楽を登録してください。 音楽の登録を行うまで、ライブラリーには反映されません。

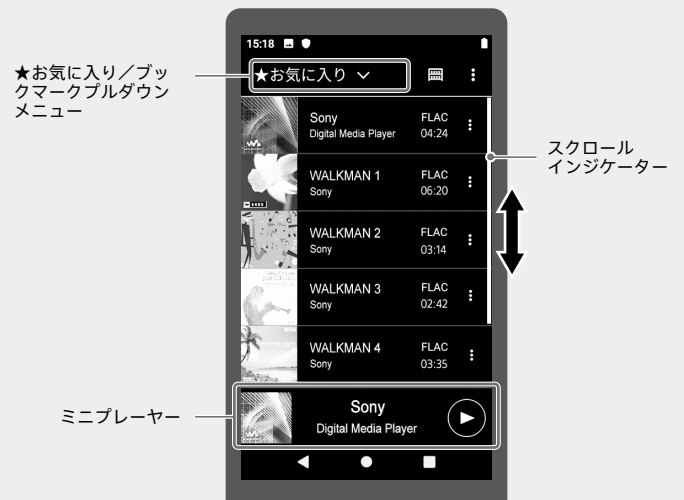

■(コンテキストメニュー)ボタンをタップすると、コンテキス トメニューが表示されます。ブックマークに曲を追加できます。

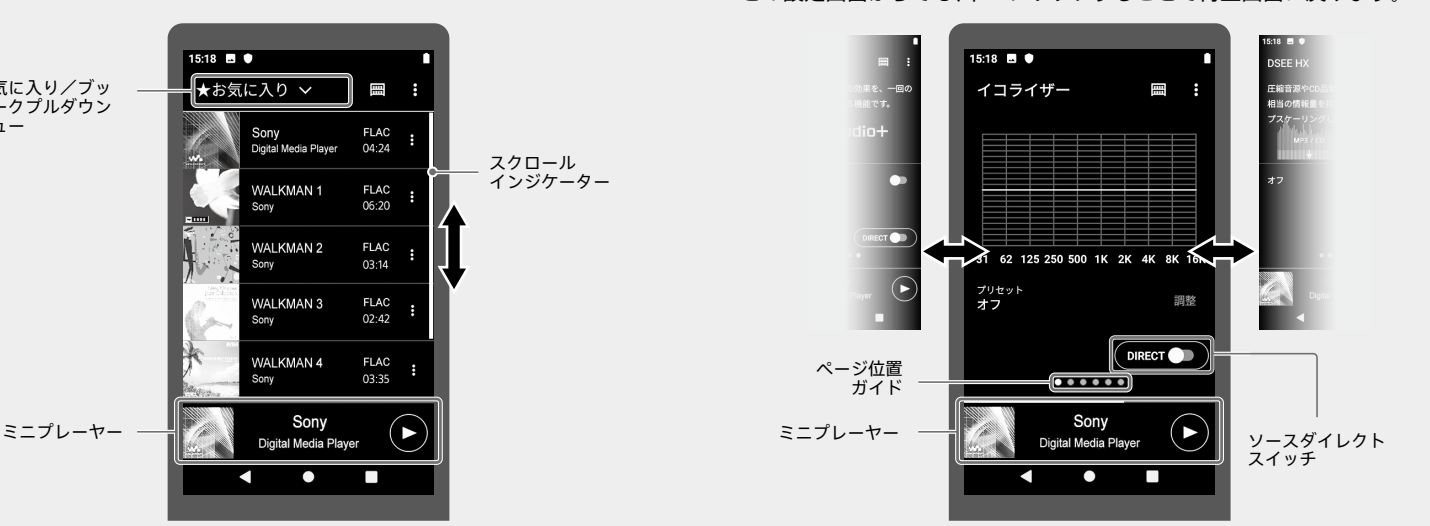

### **お気に入りに追加するには**

追加したい音楽の再生画面で、■(オプション)→「ブックマーク」 に追加]をタップし、希望の追加先を選びます。ライブラリー画面 や再生リスト画面からも追加できます。詳しくはヘルプガイドを ご覧ください。

追加したい曲の再生/一時停止中に、**★**(お気に入り)ボタンを タップします。追加した曲はお気に入り/ブックマーク画面で確 認できます。

> ● microSDカードを取り出すと、microSDカードに保存された音楽のお気 に入り/ブックマーク登録情報は非表示になります。

# **再生範囲を変更するには**

### **ライブラリー画面をカスタマイズするには**

- イコライザー画面では、[プリセット]をタップするとプリセットの変更 ができます。
- 信号処理を通さない(音質設定無効)音質でハイレゾコンテンツなどを楽 しむ場合は、ソースダイレクトをオンにしてください。
- ClearAudio+™をオンにすると、デジタル信号処理技術の効果を楽しむこ とができます。この場合、他の音質設定は無効になります。

# ご注意

## **コンテキストメニューについて**

# **ミニプレーヤーについて**

再生中の音楽を表示します。左右にフリックすると曲戻し/曲 送りできます。

# ホーム画面で ∞ [W.ミュー<br>ジック]をタップする ◯ 操作ガイドの内容を確認する

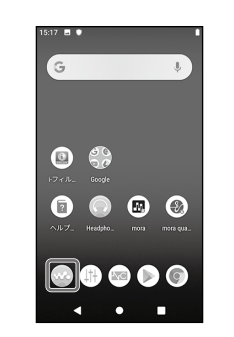

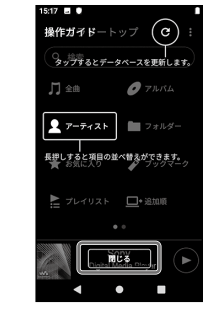

# **ブックマークに追加するには**

● 電池の劣化を抑えるために、ウォークマンを 長期間使わない場合でも、半年ごとに充電す

- 
- ウォークマンの電池残量が不足していると電 │ 実際に表示される画面と手順が異なる場 合は、ウォークマンのサポートページで最 新の取扱説明書をご覧ください。

## ご注意

# **音質設定項目一覧(ソースダイレクトの設定がオフの場合)**

- イコライザー DSEE HX
- DCフェーズリニアライザー ダイナミックノーマライザー ● バイナルプロセッサー ● ClearAudio+
- 

● 初めてお使いのときは、操作ガイドが表示され ます。

# ヒント

● 画面の切り替えかたは、操作ガイドでも確認できます。 再生画面で、 ■(オプション) ◆ [操作ガイド]をタップしてください。 |操作ガイドは、ライブラリー画面、音質設定画面の ■ (オプション)からも確認でき ます。

1

- □ ウォークマン®本体(1)
- USB Type-C™ ケーブル
- (USB-A USB-C)(1)
- 取扱説明書(本書)(1)
- 使用上のご注意/主な仕様(1)
- 保証書(1)
- 製品のサポート登録のおすすめ(1)

- □ USB Type-C端子キャップ(2) ウォークマン本体に1つ装着されています。
- 本製品には、microSDカードは同梱されておりません。
- 同梱品の紛失などで新たに購入を希望される場合は、ウォークマンのサポート ページの「付属品の購入」からメールでお問い合わせください。

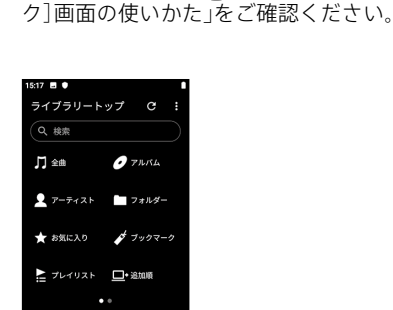

●● サンプル曲を選び、再生する

操作方法は、下記「 Wo [W.ミュージッ

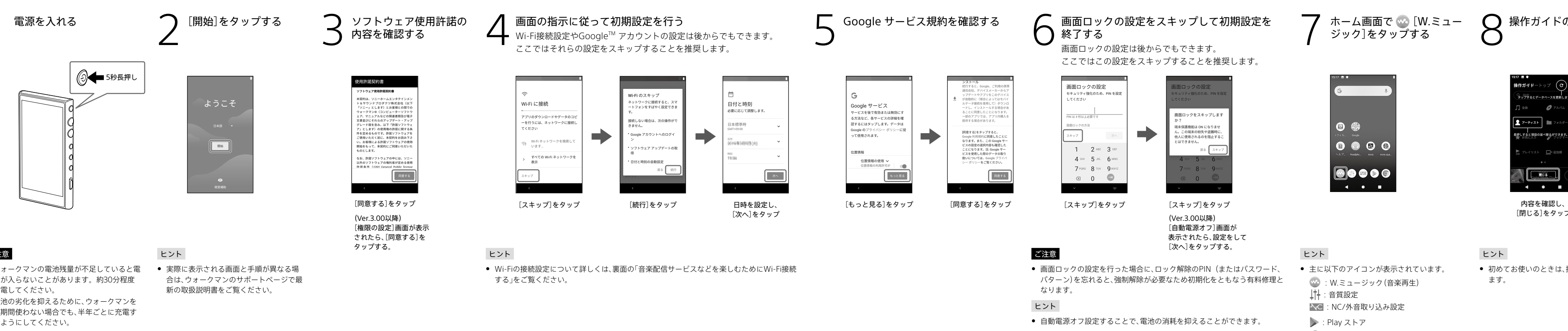

[閉じる]をタップ

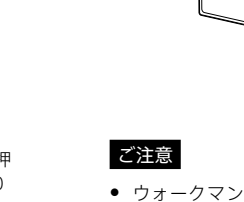

充電してください。

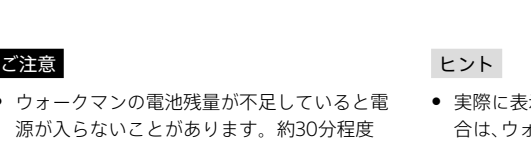

2 5秒長押し

 microSDカードスロット スロット蓋 内蔵アンテナ(Wi-Fi通信、 **Bluetooth**通信)

10 (り (雷源)ボタン

るようにしてください。

画面のオン/オフ、電源のオン(5秒長押 し)/オフ(2秒長押し)、強制再起動(10 秒長押し)ができます。 12 K4 (曲戻し/早戻し) / ▶Ⅱ (再 生/一時停止) \*/▶▶ (曲送り/早

イヤーピースの先端日が、 ヘッドホンの突起部分にある 2の位置にくるまで押し込ん でください。

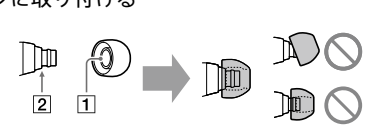

# ヒント ● 主に以下のアイコンが表示されています。 **60 : W.ミュージック (音楽再生)** :音質設定 :NC/外音取り込み設定 **>: Play ストア** :Chrome(ブラウザ)

:ヘルプガイド

# ヒント

# [W.ミュージック]画面の 使いかた

下図のように5つの操作画面があります。 指で上下左右にフリックして画面を切り替えます。 使い始めはBの「ライブラリー画面」です。

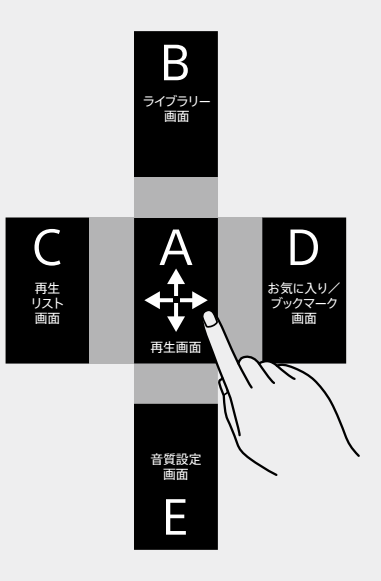

# ヒント

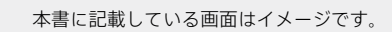

# **SONY**

# デジタルメディアプレーヤー

©2019 Sony Corporation Printed in China 5-031-642-**01**(1)

# 

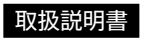

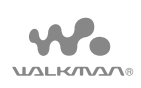

# NW-A100TPS/A105/A105HN/A106/A107

# **同梱品を確かめる**

**NW-A100TPS/A105/A105HN/A106/ A107共通 NW-A105HNのみ** ヘッドホン(1)

**NW-A100TPSのみ**

ソフトケース(1)

# **NW-A100TPS/A105/A106/A107のみ**

ゾ・オーディオ対応ウォークマン専用

ヘッドホン)

 イヤーピース(各サイズ2個1組) □ USB Type-C端子キャップ(1) ヘッドホンに装着されています。

# **ヘルプガイド(Web取扱説明書)や動画を見る**

# **ヘルプガイドを見る**

# NW-A100 ヘルプガイド Q検索

# スマートフォンやパソコンでご覧いただけます。閲覧は無料ですが通信料は通信契 約に依存します。

<https://sony.jp/support/r/walkman/nwa100/>

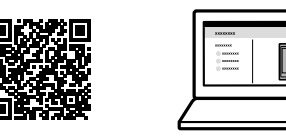

# 本書に記載していない機能や、より詳しい説明をご覧いただけます

- ヘルプガイド
- ミュージックサービスの楽しみかた
- microSDカードの入れかた/種類
- ˋ BLUETOOTH®接続のしかたなど
- **困ったときは(O&A)**
- 接続情報・対応表
- ダウンロード(Music Center for PC、本体ソフトウェアアップデートなど)
- お問い合わせ
- IER-NW510N(外音取り込み機能・ノ イズキャンセリング機能搭載 ハイレ 画面(タッチパネル) **2 Nマーク(背面)** 3 内蔵マイク USB Type-C端子
	- - USB Type-Cケーブル

# **動画を見る**

スマートフォンでご覧いただけます。ヘルプガイドからもアクセスできます。

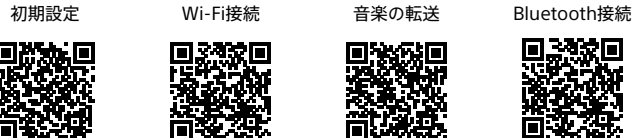

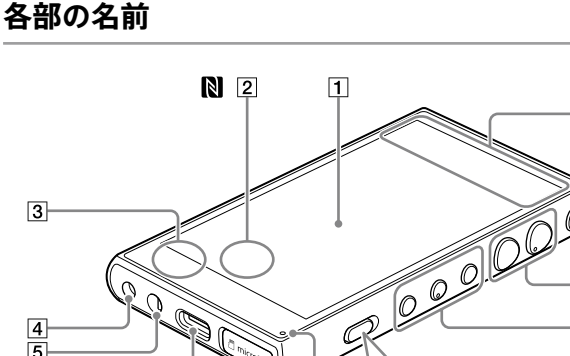

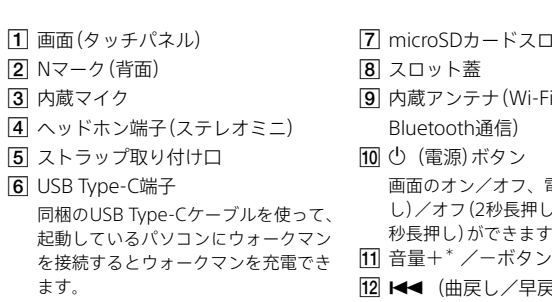

AC-UD20(別売)または定格出力電流 1.0 A以上のUSB ACアダプターを使っ |<u>14|</u> 充電ランプ て充電することもできます。詳しくは、 USB ACアダプターの取扱説明書をご覧

ください。

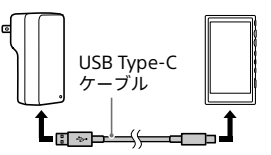

送り)ボタン **国 HOLD(ホールド)フイッチ** 矢印(▶)方向にスライドすると、再生操 作関連のボタン(12)と音量+/ーボタ ン(11)の操作が無効になり、誤操作防 止に役立ちます。

充電中はオレンジ色に点灯し、充電が完 な時間:約5.5時間)。

了すると消灯します(満充電までに必要

\* ボタンには、凸点(突起)がついています。

操作の目安としてお使いください。

# **ヘッドホンのイヤーピースを交換する(NW-A105HNのみ)**

**1** ヘッドホンを押さえた状態で、イヤーピースをねじ りながら引き抜く

**2** 新しいイヤーピースをヘッドホンに取り付ける

# パソコン内の音楽ファイルをウォークマンに転送して楽しむ 音楽配信サービスなどを楽しむためにWi-Fi接続する 困ったときは

パソコンを使ってウォークマンに音楽を転送しておくと、ウォークマンで音楽を楽し むことができます。

ご購入いただいたウォークマンでは、PCアプリケーションとしてMusic Center for PCの使用を推奨しています(**バージョン2.2以降が必要**)。

**1** 普段お使いのフラウザを起動し、Music Center for PCのサポート<br>▌ ページを検索してパソコンにインストールする

# Music Center for PC **C**

**3**<br>3 インターネットに接続している場合、曲名などの情報が取り込まれ<br>ー・インターネットに接続している場合、曲名などの情報が取り込まれ ます。

インストール方法は、サポートページに掲載しています。

**2** Music Center for PC ( J )を起動する

- 1 [取り込み]下の[● CD] ▲をクリックする FLAC形式など音楽の取り込み時のフォーマット設定を変更する 場合は、[…] ■をクリックして[CD取り込み設定]からフォーマッ トを選択してください。設定を変更したら、[OK]をクリックしま す。
- 2 取り込みたい音楽にチェック●が付いていることを確認する
- **3** [取り込む] mをクリックする 取り込みを中止したい場合は[中止]をクリックしてください。
- **4** すべての音楽の取り込みが完了したら、パソコンからCDを取り出 す

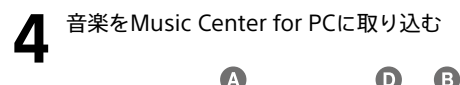

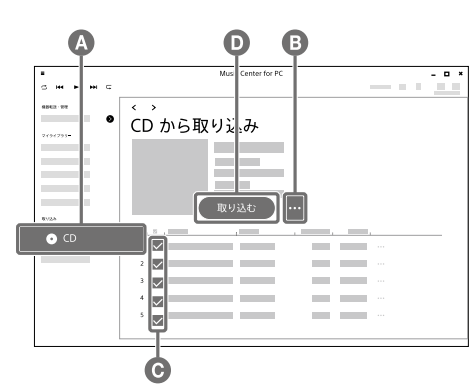

**1** Music Center for PC画面左上の コから[ファイル]ー[フォル] ダーを指定して取り込む]などをクリックする

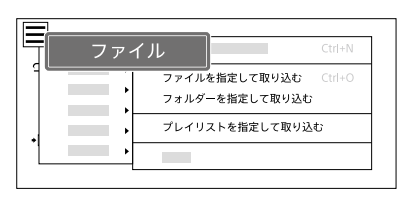

**2** パソコン内の取り込みたい音楽を選ぶ

# **パソコン内の音楽をMusic Center for PCに取り込むには**

- 転送したい曲にATRAC形式の音楽が含まれている場合は、ATRAC一括 変換機能の案内が表示されます。必要に応じて利用してください。
- 7 (機器へ転送) ●をクリックする ウォークマンに音楽が転送されます。
- **8** すべての音楽の転送が完了したら、パソコンからウォークマンを 取り外す

● 転送した音楽をウォークマンで本体メモリーからmicroSDカード、または microSDカードから本体メモリーへ移動することはできません。

**3** [取り込み]などをクリックする

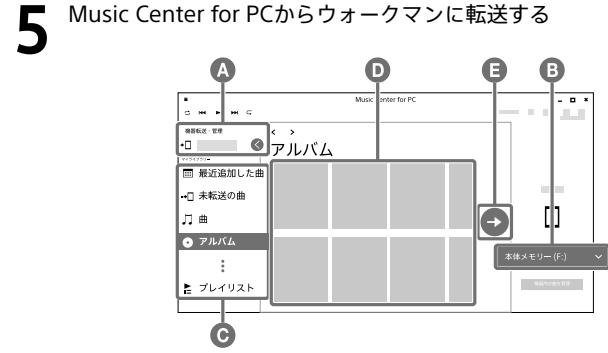

● ソニー製以外のアプリおよびサービスに起因するすべての不具合について、弊社 は一切その責任を負いかねます。あらかじめご了承ください。利用にあたっては、 各提供元が定める利用規約などをご確認ください。

- 動画やメール、カレンダーなどのアプリを利用することもできます。
- 実際に表示される画面と手順が異なる場合は、ウォークマンのサポートページで 最新の取扱説明書をご覧ください。

- **1** パソコンとウォークマンを同梱のUSB Type-Cケーブルで接続す る
- **2** ウォークマンの画面に[USB の使用]メニューが表示されたら、 [ファイル転送]を選択し、[OK]をタップする
- 3 [機器転送・管理]△に表示された、接続機器名を選択する 転送画面が表示されます。
- **4** 転送先を選択する microSDカードに音楽を転送する場合は、[メモリーカード]を選 択してください。
- **5** サイドバー ●からいずれかの項目をクリックして、音楽の表示方 法を選択する [未転送の曲]は、機器に未転送のパソコン内の音楽が一目でわか る音楽リストです。
- **6** コンテンツリスト■で転送したいアルバムや音楽などを選択する [未転送の曲]は、チェックボックスにチェックを入れてください。 それ以外の場合で複数の音楽やアルバムを選ぶには、キーボード の[Ctrl]キーを押しながらクリックします。

● ① (電源)ボタンを5秒以上押しても起動しない場合は、電池残量が なくなっている可能性があります。満充電まで充電してください。

# ヒント

# ご注意

# **Macパソコンを使って音楽ファイルを転送するには**

● パスワードのセキュリティの強度を高くするために、半角アルファ ベットの大文字や小文字、数字、記号を必ず混ぜてください。

Macパソコンで操作するには、別途ソフトウェアが必要です。(例:Android File Transfer) 詳しくは、ヘルプガイドをご覧ください。

<span id="page-1-0"></span>ウォークマンをWi-Fiネットワークに接続することで、音楽配信サービスのストリー ミング再生などを楽しむことができます。 利用したい音楽配信サービスアプリのインストールが必要です。

## ご注意

# ヒント

# **6** <sup>ネットワークのパスワードを入力し、[接続]をタップする</sup> ヒント

# **1**  ホーム画面を下から上にスワイプする

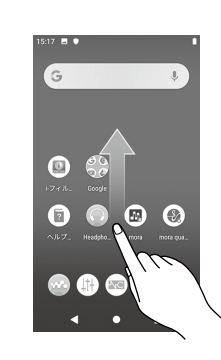

# **つ 2** [設定]をタップする

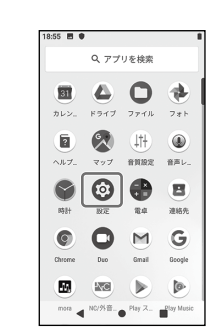

# **3** ● [ネットワークとインターネット]をタップする

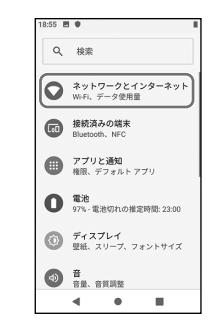

# **4**  [Wi-Fi]をタップする

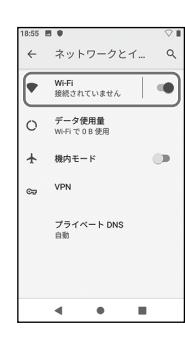

● 接続が完了すると、ネットワーク名の下に[接続 済み]と表示されます。

## **Q スマートフォンでの二次元コードの読み取りかたがわからな い。**

**● 音楽配信サービスアプリなどを入手する**<br>● ホーム画面で [Play ストア]をタップし、利用したいアプリをイン ストールする。

• Google Play ストア、App Storeから利用可能な二次元コードリー ダーアプリをインストールしてください。

# **Q (電源)ボタンを押しても起動しない。**

# **Q パソコンに認識されない。**

- 以下をお試しください。
- ‒ ウォークマンの電池残量がなくなっている可能性があります。 30分以上充電してください。
- ‒ 初期設定を完了してからパソコンと接続してください。
- ‒ ウォークマンを認識するためには、ウォークマンに表示される [USBの使用]メニューで[ファイル転送]を選択してください。 [USBの使用]メニューが表示されない場合は、ウォークマンの ホーム画面を上にスワイプして、◎[設定] ◆ [接続済みの端末] **◆** [USB]から選択してください。
- ‒ 接触不良の可能性があります。USB Type-Cケーブルを抜き差し してください。

● 初期化(フォーマット)を行うと、お客様がウォークマンの本体メモリー内に転送 した音楽や写真、ダウンロードしたアプリが消去されます。 初期化(フォーマット)する前に、データをバックアップすることをおすすめしま す。

## **Q Music Center for PCにウォークマンが認識されない。**

- Music Center for PCが古い可能性があります。バージョン2.2以降 の最新版にアップデートしてください。
- **Q Music Center for PCのサポートページ(ダウンロード、使い かたなどの情報)を検索で見つけることができない。**
- <https://www.sony.net/smc4pc/>にアクセスする。
- **Q 公衆の無線LANスポットのネットワーク名やパスワードが わからない。**
- 施設の利用案内情報で確認するか、スタッフにお問い合わせくださ い。

# **Q Google アカウント作成中、「既に使われている場合」の画面が 表示される。**

• 候補からユーザー名を選ぶか、再度別のユーザー名を入力してくだ さい。

# **Q Google アカウント作成中、パスワード設定で「危険」と表示さ れる。**

# **Q Google アカウント、PIN(またはパスワード、パターン)が わからなくなった。**

• これらの情報は、お客様が大切に管理してください。ソニーでは管 理しておりません。もしわからなくなってしまった場合は、修理相 談窓口へご依頼ください。強制解除の作業を有料にて承ります。な お、作業は初期化をともなうため、ウォークマン本体内に保存された データの損失については一切保証いたしかねます。あらかじめご了 承ください。

# **転送した音楽をウォークマンで再生するには**

1 ホーム画面で ※ [W.ミュージック]をタップする

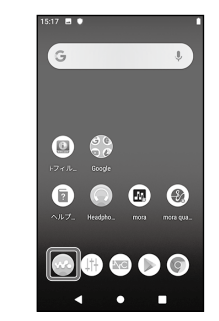

**2** ライブラリー画面で操作し、音楽を再生する

# **音楽を削除するには**

パソコンから転送した音楽は、ウォークマンで削除することができます。

- **1** ライブラリー画面で削除したい音楽を表示する
- **2** 削除したい音楽の (コンテキストメニュー)◆[削除]◆[はい]をタッ プする

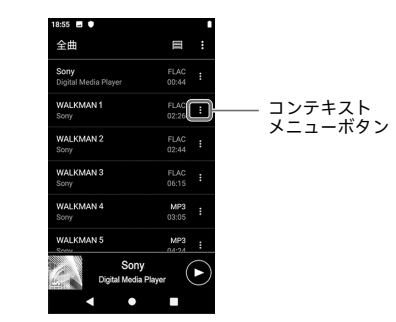

ヒント

● 音楽は、再生画面の 2 (オプション)から削除することもできます。

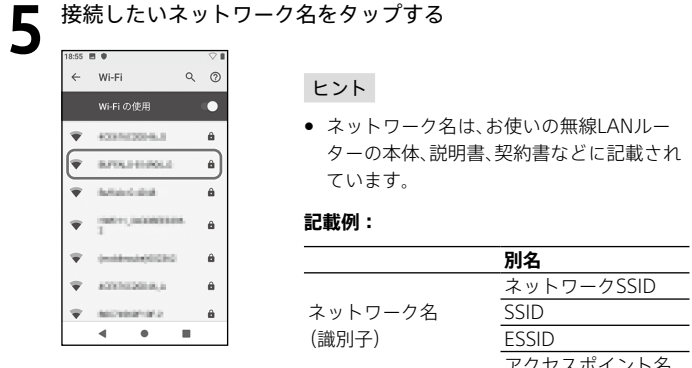

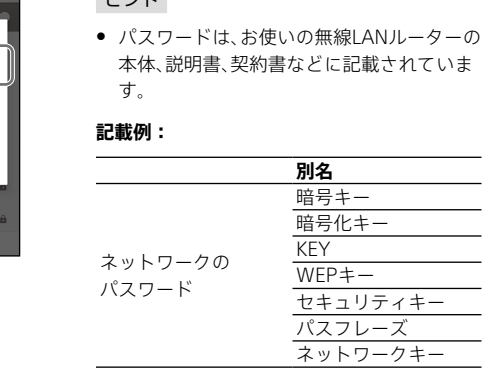

## **■ 接続されたことを確認し、ホームボタン(●)をタップしてホーム画** ■ 面に戻る

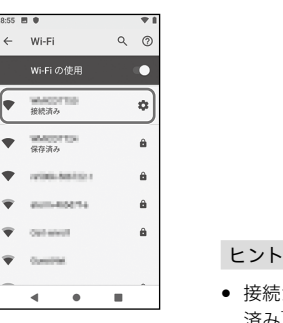

ードを表示す

### ヒント

- お買い上げ時には、<mark> [m</mark> [mora]、および 。 [Google]フォルダーをタップす ると表示される [Play Music]と [YouTube]の音楽アプリがプリイン ストールされています。
- Google Play ストアを利用するには、Google アカウントが必要です。詳 しくは、ヘルプガイドをご覧ください。
- アプリの使いかたは、各アプリの情報をご確認ください。

# **ウォークマンを初期化(フォーマット)する**

Google アカウントやダウンロードしたアプリなどのデータを消去して、ウォークマ ンをお買い上げ時の状態に戻します。 (ご購入時に格納されているコンテンツも復元されます。)

- **1** ホーム画面を上にスワイプする
- **2** [設定]をタップする
- **3** [システム] ◆ [詳細設定] ◆ [リセット オプション]をタップする
- **4** [すべてのデータを消去(出荷時リセット)]をタップする
- **5** 画面を上にスワイプして、下に表示されている[端末をリセット]をタッ プする

必要に応じて、PIN、またはパスワード、パターンを入力してください。

**6** [すべて消去]をタップする 初期化(フォーマット)が完了すると、自動的に再起動します。

### ご注意